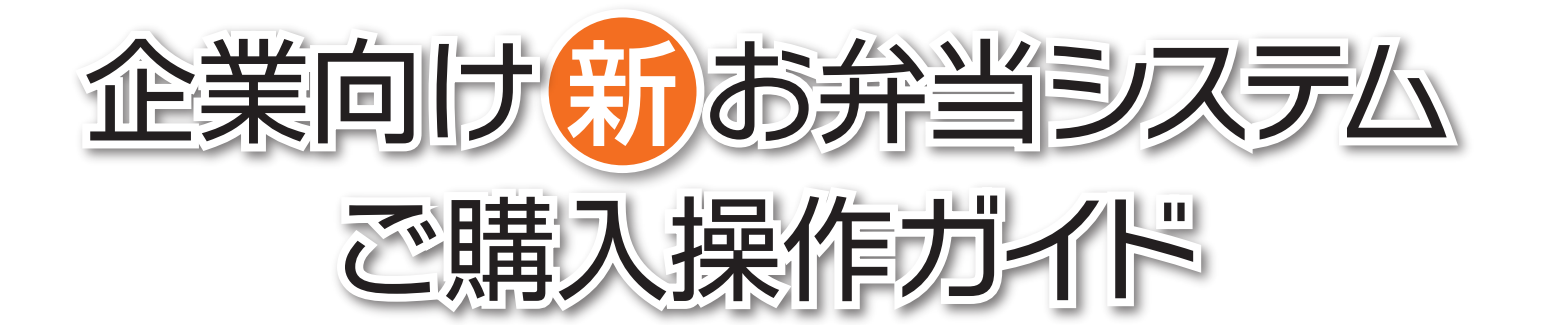

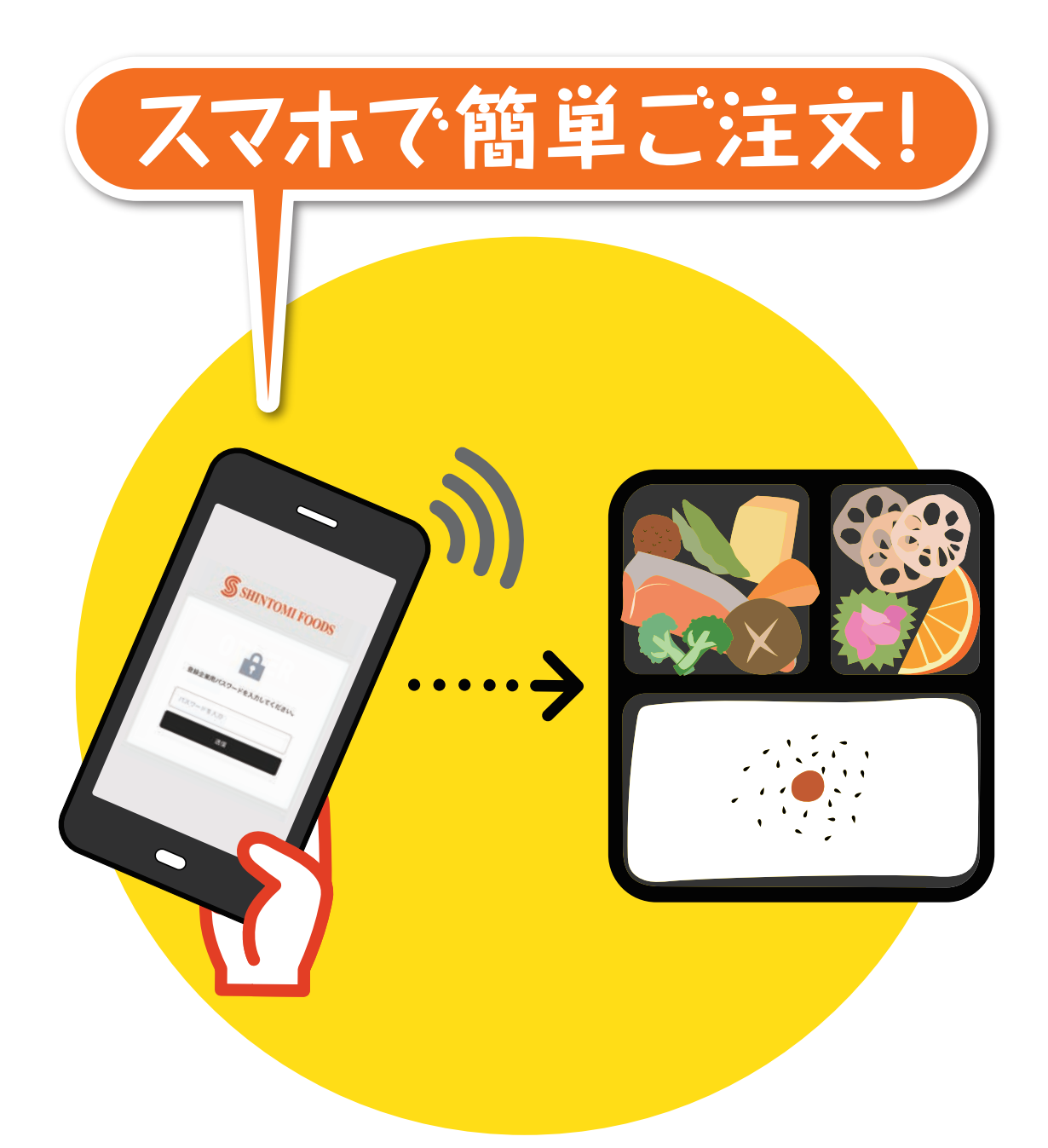

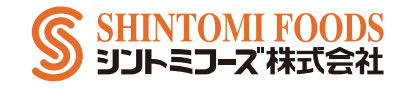

シントミフーズお弁当注文システムヘルプデスク 〒225-0024 神奈川県横浜市青葉区市ケ尾町 1153-6 Tel.045-550-4079(直通) Email:helpdesk@shintomifoods.net

### **企業様新規登録ガイド**

このページは、新規お取引の企業の担当者様にお送りいただく新規登録フォームのご説明になります。

#### **https://shintomifoods.net**

にアクセス(上青文字をクリックでも可)し、上部の[お問合せ・ 新規企業様登録]をクリックすると右画面のような [お弁当配送 システムお問合せ]フォームが表示されますので、必要項目をご 入力ください。

#### **登録の際の入力項目**

新規登録をご希望の企業様は各必要項目を全てご入力ください。 [お問い合わせフォーム]の選択では、[お弁当システム新規登録 依頼(企業様のみ)]を選択ください。

#### **正式登録**

お送りいただきましたご登録内容の[配送場所]や[ご注文数] などを係りの者が考慮させていただき、折り返し企業ご担当者様 に確認のお電話をさせていただき正式登録となります。その後、 企業様向けの URL・企業登録用パスワードをメールにてお送り いたします。この URL・企業登録用パスワードをお弁当購入 ご希望の社員様にお知らせください。

#### **お支払いについて**

ご注文のお支払いは、所属社員の方々個人でのお支払いとなり ます。企業様へ、ご請求やお支払いをお願いすることはありま せん。

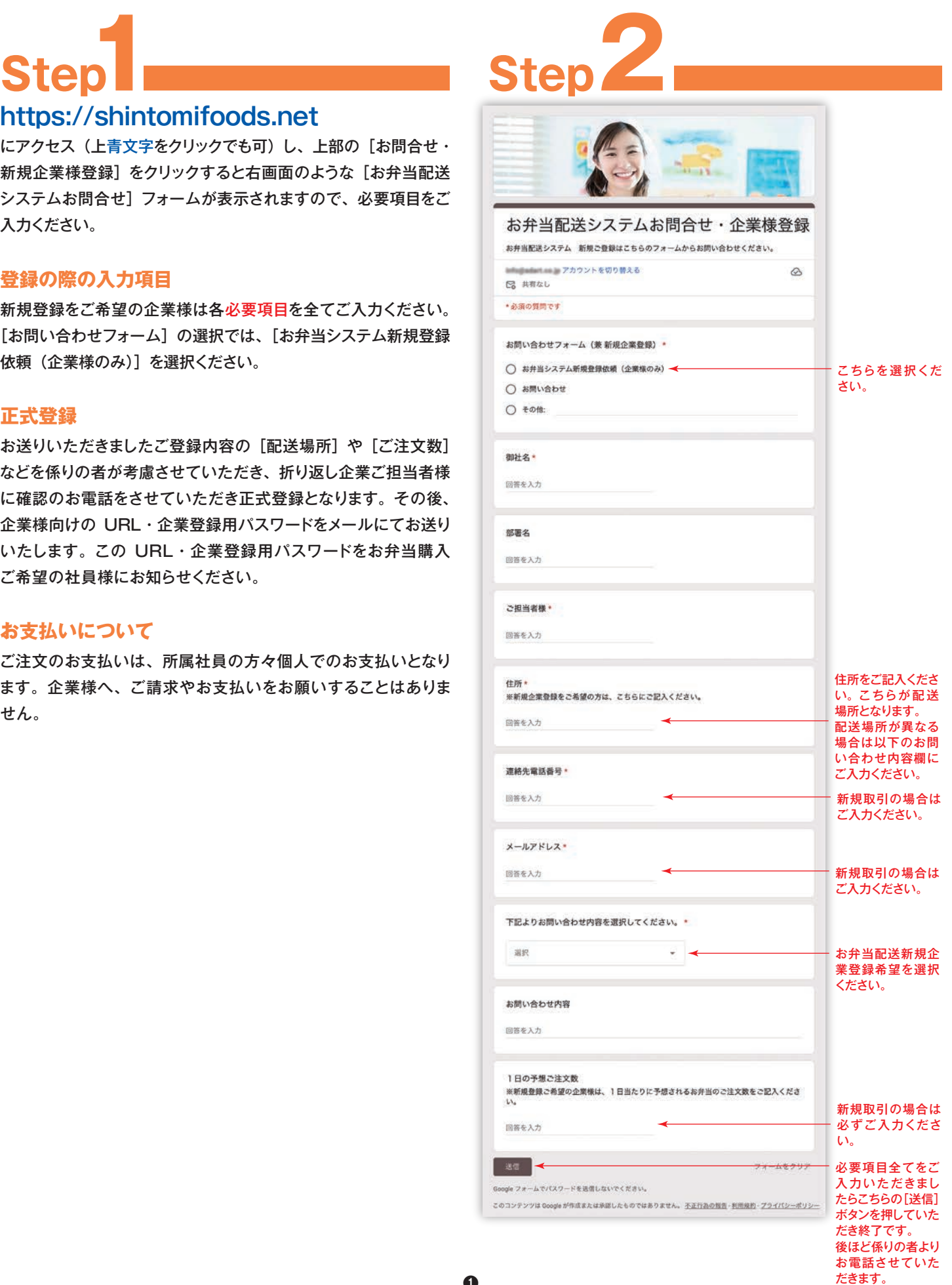

このページは、ご購入者様のスマホでの操作ガイドです。PC・タブレットでも操作できます。(サイズが多少違いますが内容は同様です)

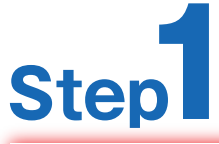

きません。

当日お届け分お弁当のご注文&ご変更は 当日の午前9 時までに、お済ませください。 ※前日の午後 12 時 30 分~当日の午前 9 時までの ご注文は、当日お届けとなります。 ※午前 9 時より午後 12 時 30 分の間は、ご注文で

企業ご担当者様に送られてきた URL にアクセスすると下画面の ような企業登録用パスワード入力画面が表示されますので、同じ く送られてきた企業登録用パスワードをここに入力してください。 送信後、**Step2** にお進みください。

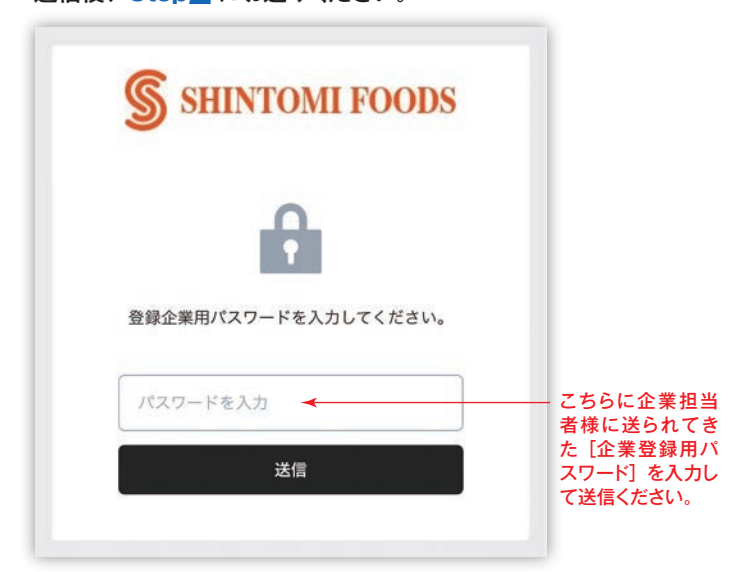

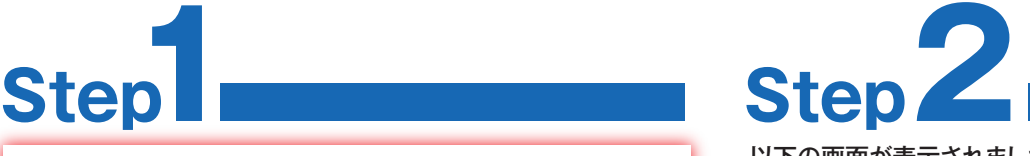

以下の画面が表示されましたら

[メニュー]からお好きなメニューをお選びください。

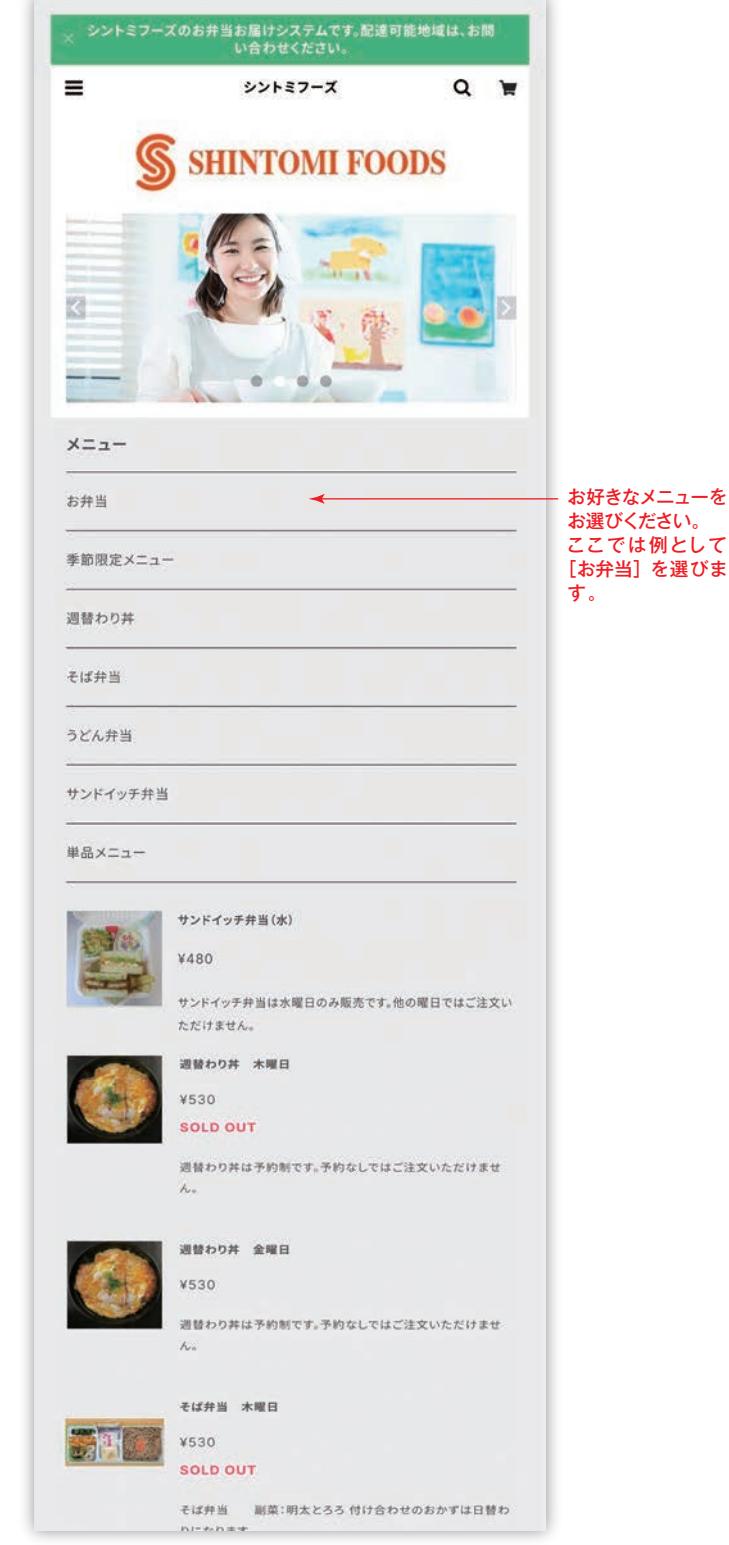

このページは、ご購入者様のスマホでの操作ガイドです。PC・タブレットでも操作できます。画面サイズが多少違いますが内容は同様です。

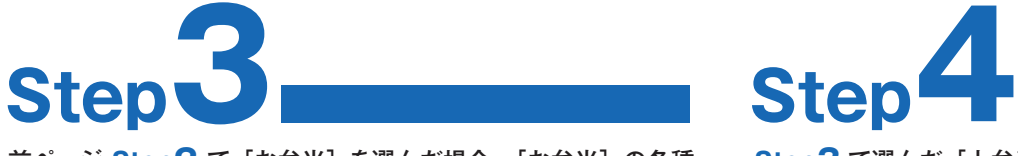

前ページ **Step2** で[お弁当]を選んだ場合、[お弁当]の各種 が下段に表示されます。お好みのメニューをお選びください。

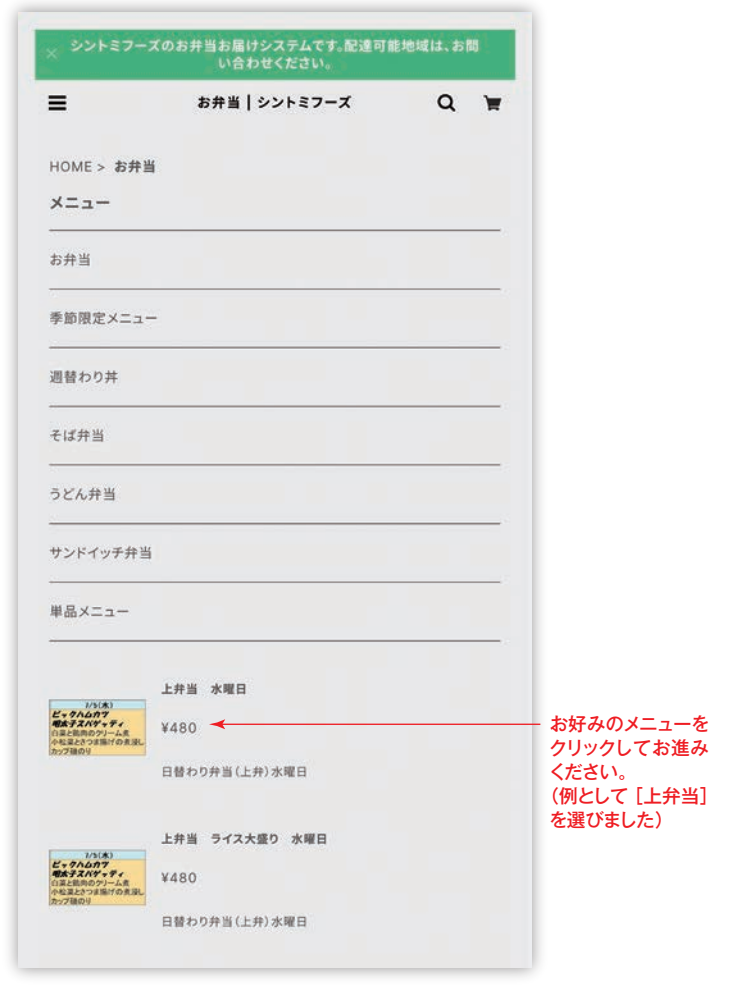

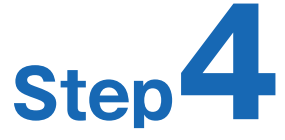

**Step3** で選んだ [上弁当] がピックアップされました。これでよ ろしければ下部の[カートに入れる]ボタンをクリックしてください。

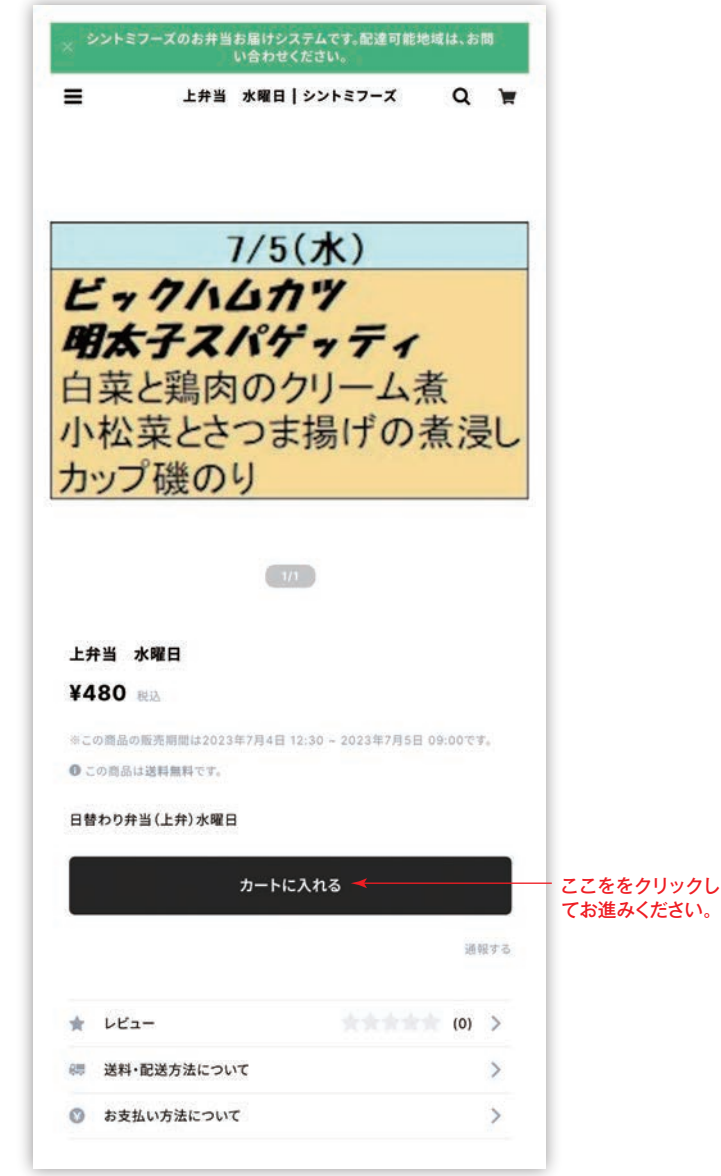

# Step<sup>5</sup>

ここからはお支払いの決済方法のご説明になります。以下の[Pay ID]をお持ちでない方は、メールアドレス欄から入力してください。 Pay ID からのお支払いは手数料不要で銀行に行く手間もなく便利です。

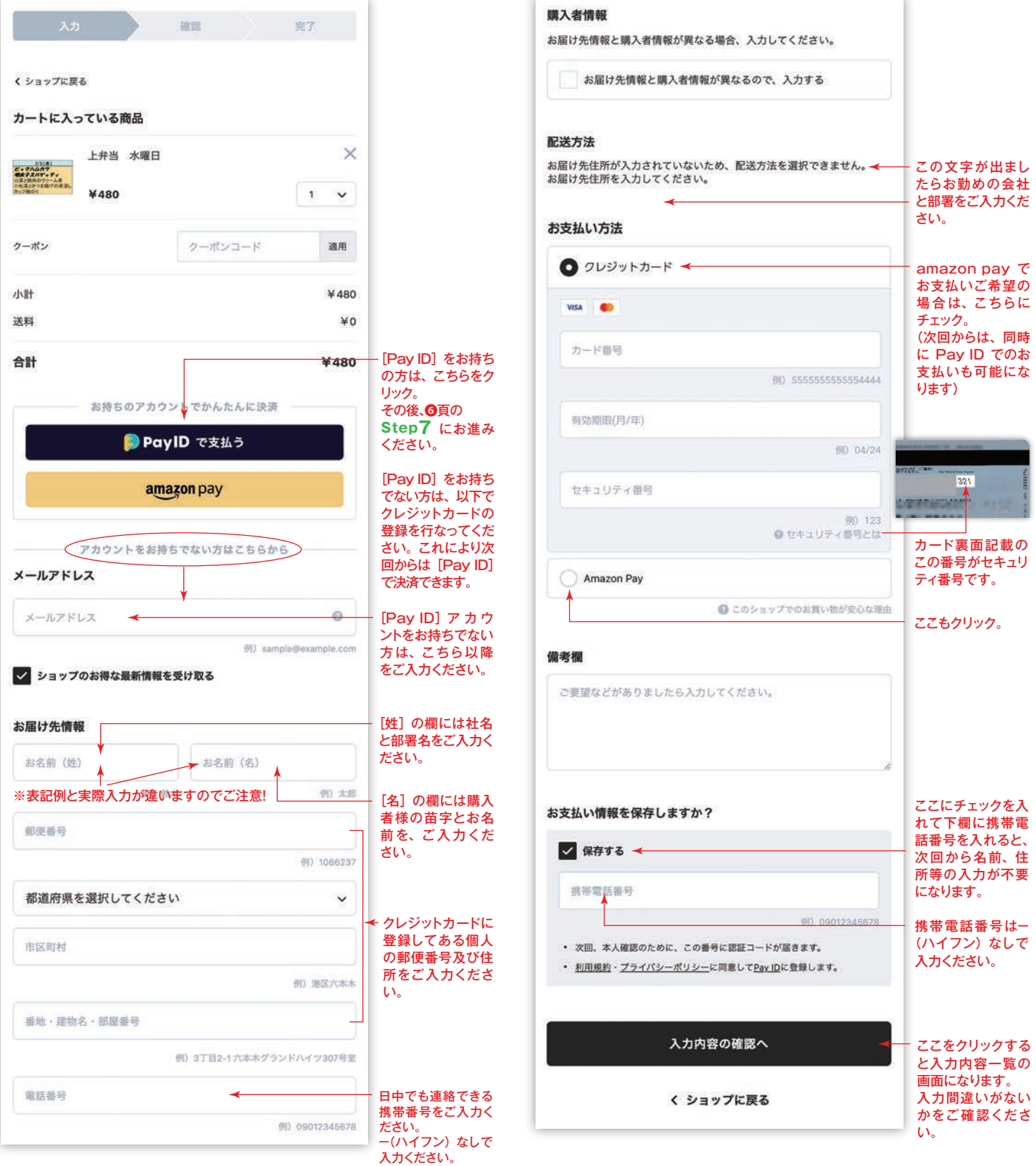

ここからは、ご購入2回目からの購入方法となります。**Step1**~**Step4**を行なった後の、**Step5** からのご説明です。

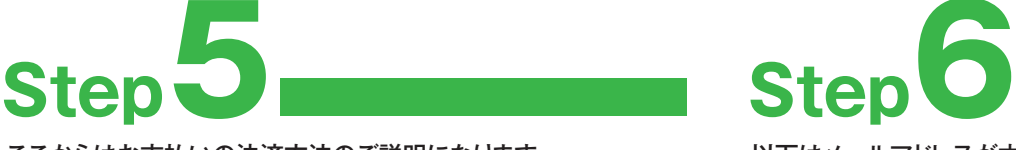

ここからはお支払いの決済方法のご説明になります。 [Pay ID] 及び [amazon pay] どちらでも購入可能です。

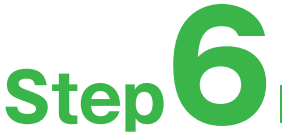

以下はメールアドレスが本人のものかを確認する2段階認証です。 前回購入終了時にログインのままだと通常この画面は出ません。

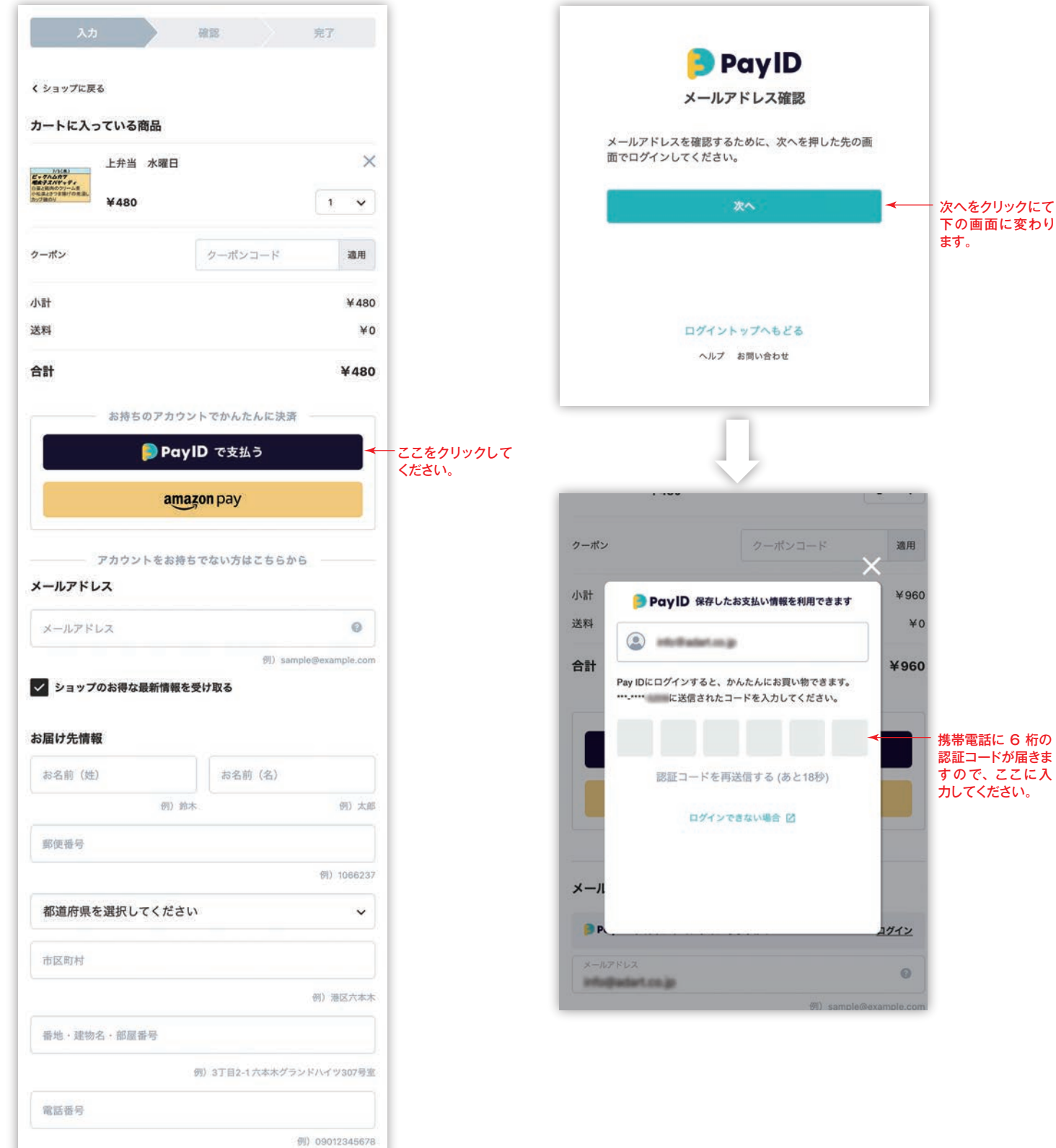

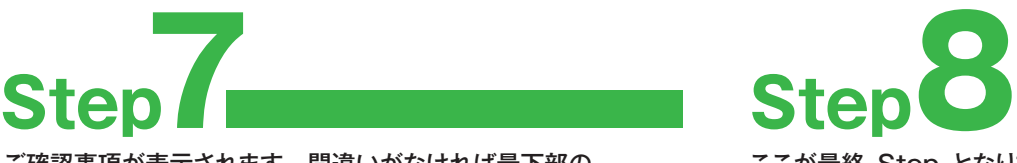

ご確認事項が表示されます。間違いがなければ最下部の [amazon pay] アイコンをクリックしてください。

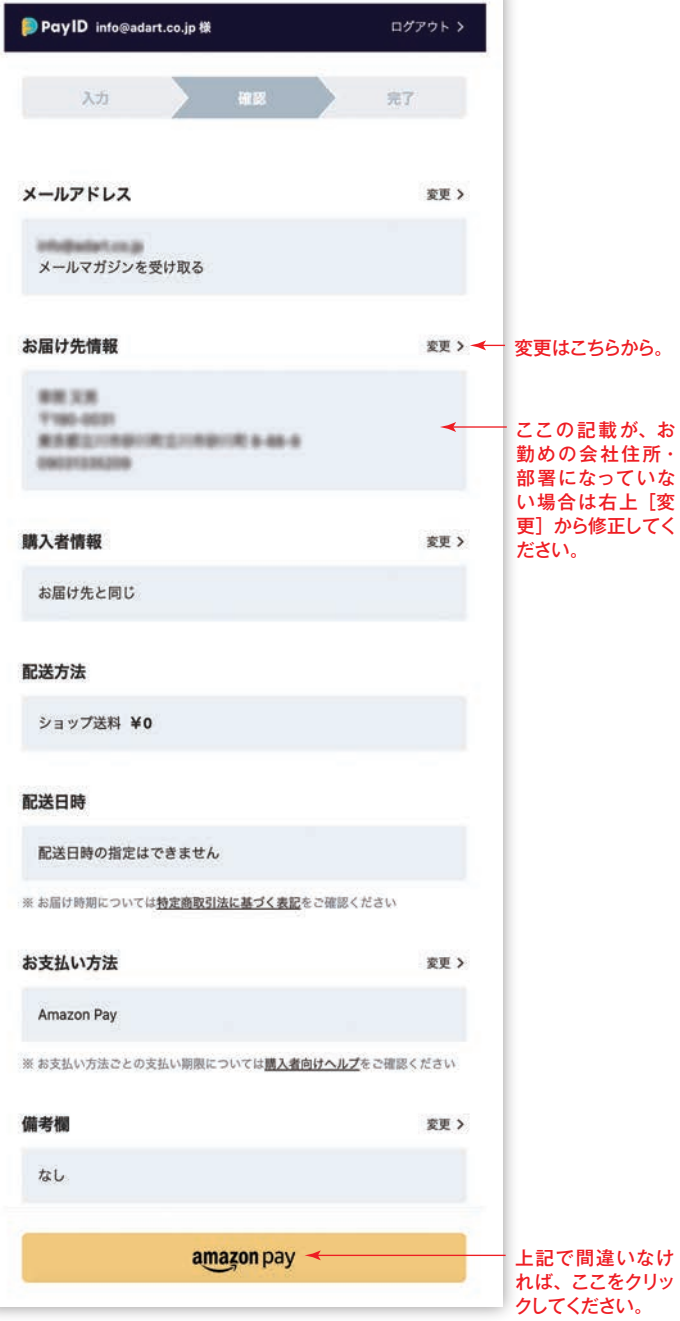

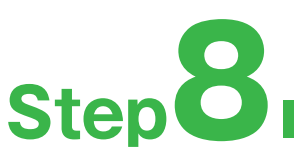

ここが最終 Step となります。[今すぐ支払う] をクリックにて完 了です。

ı

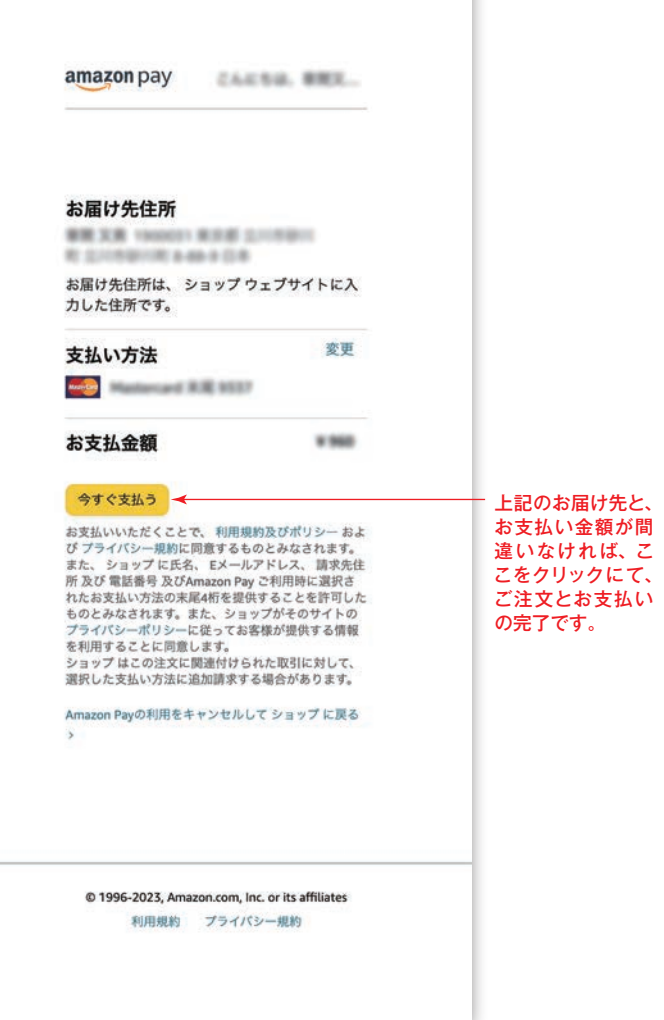